### Grand List

# R. Reports Menu: 9. Transfers Report

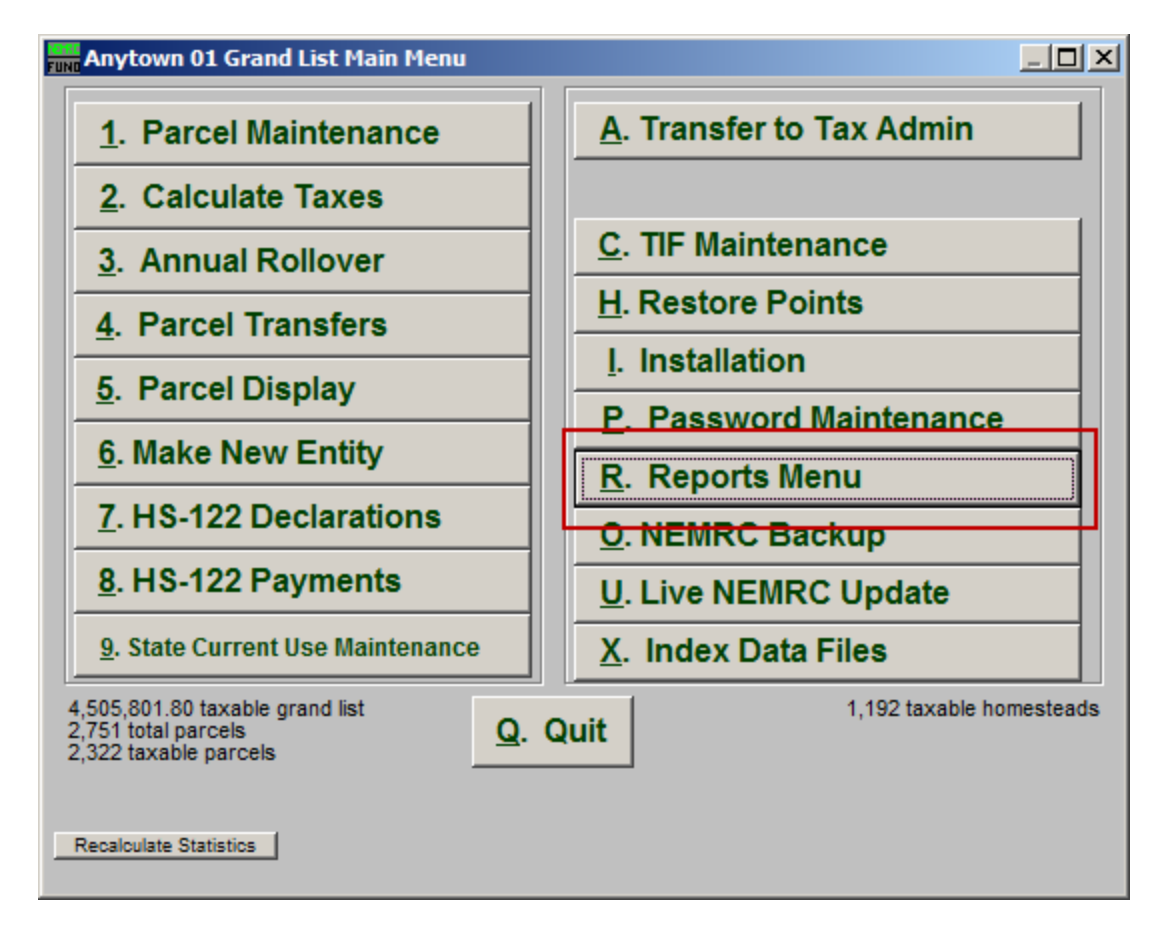

Click on "R. Reports Menu" from the Main Menu and the following window will appear:

#### Grand List

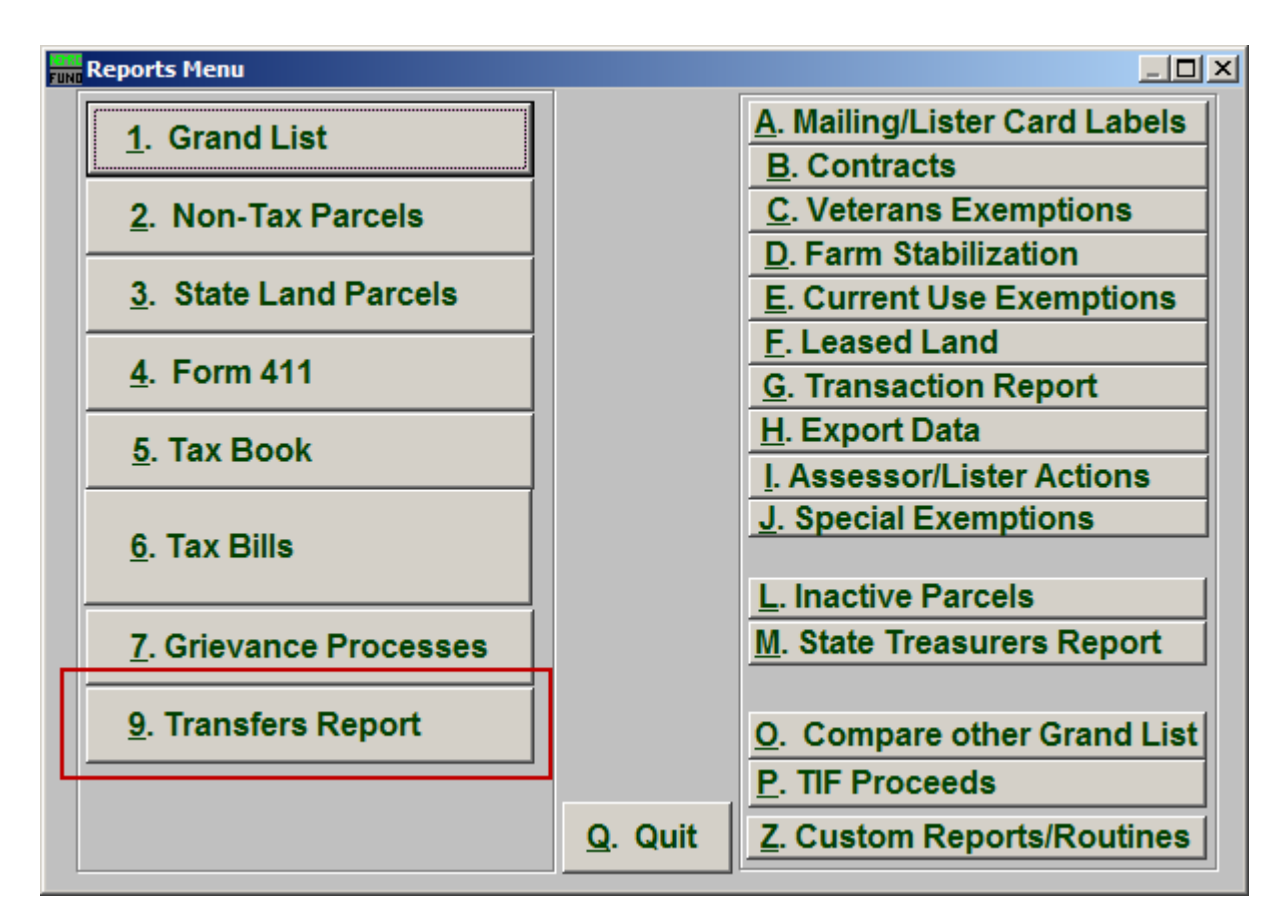

Click on "9. Transfers Report" from the Reports Menu and the following window will appear:

### Grand List

## Transfers Report

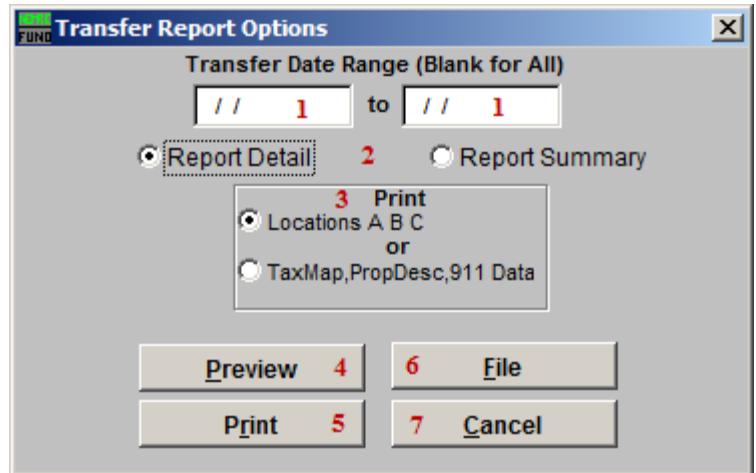

- 1. Transfer Date Range (Blank for All): Enter the start and end dates for the range of transfers to report.
- 2. Report Detail OR Report Summary: Select whether this Report is in Detail or Summary. Summary will print more records per page but does not show owner type, acreage broken out and exemptions.
- 3. Print: Select which set of fields to print on the report. This option depends on your standards for field usage.
- 4. Preview: Click this button to preview. Refer to GENERAL PREVIEW for more information.
- 5. Print: Click this button to print. Refer to GENERAL PRINTING for more information.
- 6. File: Click this button to save on this computer. Refer to GENERAL FILE for more information.
- 7. Cancel: Click "Cancel" to cancel and return to the Reports Menu.